# **CAPTURA Y ACTUALIZACION DE INFORMACION PREDIAL DESDE UN DISPOSITIVO IPAD CON CONEXIÓN O SIN ELLA**

 Jorge Alfonso Espinosa Torres Código: 3101210

Profesor Tutor: Camilo Alexander León Sánchez

UNIVERSIDAD MILITAR NUEVA GRANADA ESPECIALIZACION EN GEOMÁTICA

2015

## **CAPTURA Y ACTUALIZACION DE INFORMACION PREDIAL DESDE UN DISPOSITIVO IPAD CON CONEXIÓN O SIN ELLA**

CAPTURE AND UPDATED INFORMATION FROM FARM IPAD DEVICE CONNECTION WITH OR WITHOUT

Jorge Alfonso Espinosa Torres Ingeniero catastral y geodesta, Universidad Distrital "Francisco José de Caldas", Profesional SIG en Gestión Integral de Proyectos Ltda., Bogotá, Colombia. [george8704@gmail.com](mailto:george8704@gmail.com)

Fecha de recepción: 30 de mayo del 2015

#### **RESUMEN**

El presente estudio busca aplicar técnicas para compartir información geográfica en la web y que esta pueda ser editada por un usuario que esta por fuera de la organización desde un IPAD para que luego pueda ser cargada a una base de datos corporativa mediante una conexión a internet.

El proyecto se enmarca desde un proceso de identificación predial donde se hace necesario levantar información espacial de los linderos prediales, capturar y/o actualizar información alfanumérica asociada al predio como: Nombre, folio de matrícula inmobiliaria, cedula catastral, vereda, propietario, poseedor etc. Dentro del proceso de levantar información desde un dispositivo móvil por fuera de la organización hay que tener presente que hay zonas del país que no cuenta con conexión a internet en especial las áreas rurales por lo cual se plantea una metodología en la que se utilizan servicio para capturar información geográfica con conexión a internet o sin ella y que esta pueda ser actualizada a la base de datos corporativa después de un tiempo cuando se logre una conexión a internet. El estudio busca mostrar servicios que permiten agilizar los procesos, optimizar recursos y tiempos en proyectos que requieren captura de información en campo.

**Palabras Clave:** Servidor SIG, Service Web, ArcGIS Server, ArcGIS for Developers, Web Map, ArcGIS online, model Builder, ArcGIS collector.

## **ABSTRACT**

This study seeks to apply techniques for sharing geographic information on the web and that it can be edited by a user that is outside of the organization from an iPad to then can be loaded to a corporate database via an internet connection.

The project falls from a farm identification process where it becomes necessary to raise property taxes spatial information boundaries, capture and / or update information associated with the property alphanumeric as: Name, Folio property registration, cadastral cedula, path, owner, holder etc. . In the process of lifting information from a mobile device outside the organization must be remembered that there are areas of the country that does not have internet in particular rural areas for which a methodology is proposed in which service is used to capture geographic information with internet or wrongly and that it can be updated to the corporate database after a time when an internet connection is achieved. The study seeks to show services that allow streamline processes, optimize resources and time in projects requiring data capture in the field.

**Keywords:** Servidor SIG, Service Web, ArcGIS Server, ArcGIS for Developers, Web Map, ArcGIS online, model Builder, ArcGIS collector.

#### **INTRODUCCION**

En la actualidad el auge de los sistemas de información geográfica ha llevado a la necesidad de compartir información con diferentes personas que están dentro o fuera de la organización ya sea que se encuentren dentro de la misma oficina o en algún lugar del país accediendo y viendo mapas a través de internet. Con el fin de hacer consultadas para toma de decisiones o hacer actualización de la información mediante captura de datos a través de un dispositivo móvil. (ESRI, 2011)

Desde un servidor SIG con el software adecuado se puede compartir recursos SIG a disposición de otras personas de su organización y, de manera opcional, de cualquier persona que tenga una conexión a Internet. Los recursos SIG son los mapas, globos, localizadores de direcciones, Geodatabases y herramientas que desea compartir con otros usuarios. Estos recursos se comparten al alojarlos en el servidor SIG. Las principales ventajas de compartir los recursos SIG en un servidor SIG son las mismas que compartir cualquier dato a través de cualquier clase de tecnología del servidor: los datos se administran centralmente, admiten varios usuarios consultarlos al tiempo y proporcionan a los clientes la información más actualizada. (ESRI, 2011)

Desde mi experiencia profesional en proyectos de identificación predial la necesidad de utilizar un dispositivo desde el cual se capture la información en campo y esta se vea actualizada en la base de datos corporativa al instante sería de gran valor en el ahorro de recursos, tiempos y optimización de procesos. En el ámbito labor he podido evidenciar proyectos en los cuales se gastan muchos recursos en la impresión de cartográfica para actualizar linderos de manera física mediante el rayado de los planos, demoras en los tiempos de envió de los planos, perdida de los planos en su envió, demoras en los procesos por los tiempos de captura necesario para pasar la información de físico a digital en la base de datos corporativa. Teniendo presente lo expuesto anteriormente este proyecto busca mostrar alternativas existentes y utilices para la captura de la información en campo y que esta se vea reflejada al instante en la base de datos corporativa permitiendo agilizar los procesos.

Dentro del alcance conceptual para el proyecto es importante primero contar con una base de datos corporativa con todas sus ventajas de centralización de información, confiabilidad, seguridad, copias de seguridad, integridad, alto rendimiento que puede escalar a una gran cantidad de usuarios, administración una geodatabase multiusuario compartida ya que se necesita que muchos usuarios la estén editando en campo y consultando en oficina. El poder registrar y versionar la base de datos es importante para que cada editor maneje una réplica de la base de datos y pueda realizar su edición. (ESRI, 2011)

Un servicio web es un servicio ofrecido por una aplicación que expone su lógica a clientes de cualquier plataforma mediante una interfaz accesible a través de la red utilizando tecnología estándar de la red. Para el caso de este proyecto ese servicio Web representa un recurso SIG que se encuentra en una base de datos corporativa y se pone a disposición de las aplicaciones de los usuarios para su edición y consulta. Publicar un recurso SIG como un servicio es la clave para facilitar el recurso a otros usuarios en el cual se debe tener presente que se debe compartir el servicio de forma segura y con las opciones de edición y sincronización para que si llega hacer modificado por el administrador de la base que está en la oficina o el profesional que está en campo levantando información este servicio se vea actualizado para los dos. (ESRI, 2015)

Los recursos SIG se puede consumir desde aplicaciones Web las cuales se pueden ver mediante navegadores Web, aplicaciones de escritorio que funcionan con el servidor SIG en un modo de cliente/servidor y aplicaciones móviles que se utilizan en un entorno conectado, lo que permite a los usuarios disfrutar de la riqueza y la solidez de una aplicación, (ESRI, 2013).

Para consumir un Web Map se puede utilizar Web AppBuilder el cual permite crear una aplicación mediante una plantilla configurable que ofrecen funciones variadas, como diseños y esquemas cromáticos diferentes, herramientas de edición e identificación, fuentes de medios sociales, visores de mapas en paralelo, etc. Para utilizar esta aplicación se debe contar con una cuenta organización o para desarrollador. (ESRI, 2015)

Para la edición sin conexión a internet se utiliza ArcGIS Collector el cual capture y actualice datos en campo, registra la ubicación actual y aproveche los datos capturados para tomar unas decisiones más fundamentadas y oportunas. Usa los mapas en cualquier lugar para confirmar datos, realizar observaciones y responder a los eventos. Todo esto lleva a Mejorar la eficiencia de los trabajadores de campo y la precisión de un SIG. Dentro de sus principales características está el poder trabajar sin conexión ya que a menudo en campo hay áreas donde no hay conexión de datos. Otras características que no son menos importantes para tener en cuenta son el poder agregar una entidad, Trabajar adjuntos y dibujar una forma. ArcGIS Collector se puede trabajar desde un Smartphone o una tableta **(ESRI, 2015)**

# **1. MATERIALES Y METODOS**

Después de un trabajo investigativo referente a los temas que se van abordar (Servidores SIG, Bases de Datos corporativas, ArcGIS Server, ArcGIS Online, uso de dispositivos móviles para captura y actualización de información en campo con conexión o sin ella). Lo primero que se hizo fue preparar el entorno de trabajo haciendo la instalación de las herramientas necesarias en el servidor destinado para el proyecto. Luego se procedió a construir la bases de datos corporativa con sus respectivos usuarios y roles, enseguida se generó una plantilla de trabajo donde se preparó la información para ser publicada y compartida. Luego a través de ArcGIS server se genera el servicio "Web Server" con las opciones de edición y sincronización, en el siguiente paso se visualizó el servicio desde ArcGIS Online donde se generó el "Web Map" el cual se consumió desde la aplicación construida en "Web Builder" o ArcGIS Collector.

### **1.1.PREPARAR ENTORNO DE TRABAJO**

El presente proyecto se centra en la utilización de herramientas ESRI, dentro de los productos que se utilizan están: ArcGIS for Desktop, ArcGIS Server, ArcSDE for SQL server, ArcGIS Online y ArcGIS Collector. Este software requiere una preparación del entorno de trabajo para poder ser instalados y utilizados para la finalidad de este proyecto por lo cual se hace una descripción de cada uno a continuación y algunos requisitos principales que se tuvieron que cumplir.

**ArcGIS for Server**: es un software que pone su información geográfica a disposición de otras personas de su organización y, de manera opcional, de cualquiera con una conexión a Internet. Esto se consigue mediante servicios web que permite a un equipo servidor potente recibir y procesar solicitudes de información enviadas por otros dispositivos (ESRI, 2014).

Los requisitos del sistema para su instalación sobre plataforma Windows son los siguientes:

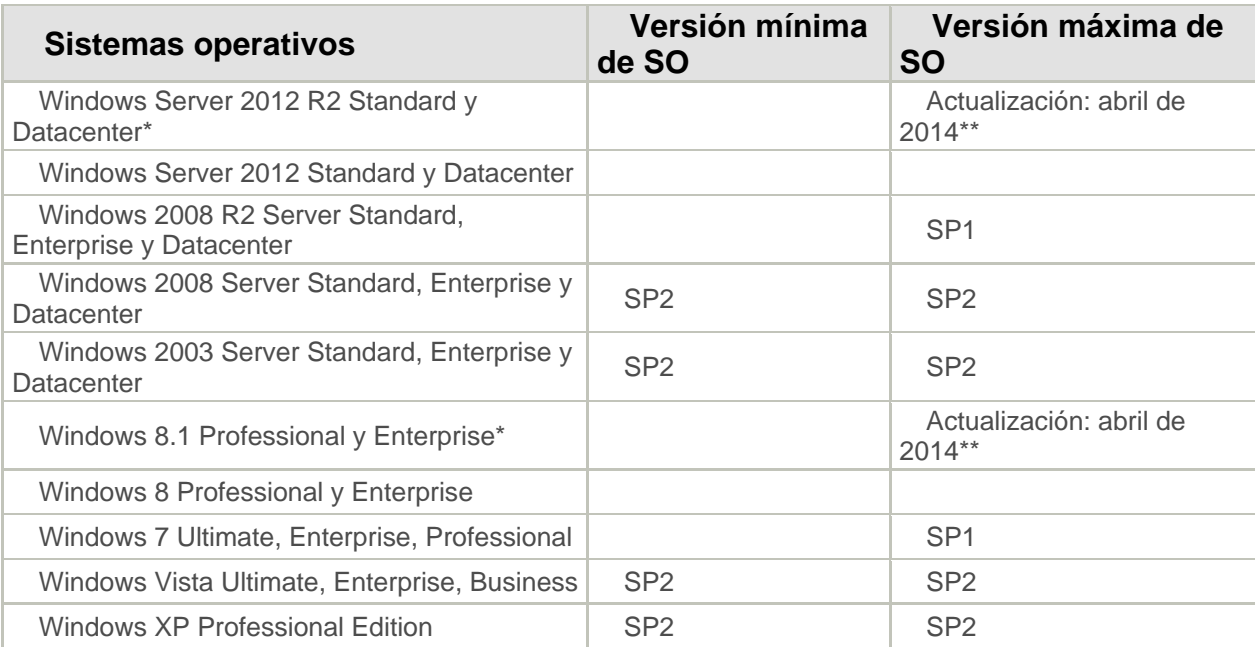

*Figura 1.* Plataformas compatibles para ArcGIS for Server (Windows) *Fuente:* ESRI

**ArcGIS Server manager:** Es el espacio desde el cual se puede administrar los servicios publicados hay que tener presente tener un navegador compatible, para el desarrollo del proyecto se utilizó Google Chrome 10 (ESRI, 2013).

**Internet:** Se debe contar con una IP fija para poder ofrecer los servicios y que de esta manera cuando los servicios sean llamados se puedan visualizar, y al editarlos se vean reflejados los cambios en la base de datos corporativa.

**ArcSDE:** es la tecnología de Esri que sirve para acceder y administrar datos geoespaciales dentro de las bases de datos relacionales. Los datos SIG se pueden administrar desde un sistema manejador de bases de datos, para este proyecto se utilizó Microsoft SQL Server (ESRI, 2013).

Los requerimientos del sistema son mínimos: Espacio en disco entre 100 y 130 MB, una versión del cliente nativo de SQL Server cuya versión sea al menos la misma que la de la base de datos de SQL Server instalada en el servidor y Requisitos de Microsoft SQL Server mínimos del sistema del equipo (ESRI, 2013).

**ArcGIS Online:** es una plataforma de colaboración basada en la nube que permite a los miembros de una organización usar, crear y compartir mapas, escenas, aplicaciones y datos y acceder a [mapas base autorizados](http://links.esri.com/livingatlasbasemaps) y [aplicaciones listas](http://doc.arcgis.com/es/arcgis-online/apps/arcgis-apps.htm)  [para usar](http://doc.arcgis.com/es/arcgis-online/apps/arcgis-apps.htm) (ESRI, 2013).

Para acceder ArcGIS Online se puede mediante un navegador web, dispositivos móviles y visores de mapas de escritorio con una cuenta para desarrolladores

Una Cuenta para desarrolladores en ArcGIS incluye 50 créditos cada mes. Los créditos son la moneda virtual que se utiliza como forma de pago en ArcGIS Online. Aunque no todos los servicios tienen coste, otros sí. (ESRI, 2014)

Para entender cómo funcionan los créditos podemos compararlo con el funcionamiento de las tarifas tradicionales de móviles. Es decir, existen diferentes tarifas mensuales con un límite máximo de consumo de créditos. Al igual que las tarifas telefónicas, los créditos no consumidos en un mes no se acumulan con los del mes siguiente. Además se puede configurar la cuenta para que en caso de superar el límite de créditos contratados no se bloquee el servicio, aunque en este caso los créditos excedidos se tarifican a un precio diferente. (ESRI, 2014)

# **1.2. CONSTRUIR BASE CORPORATIVA SQL EXPRESS**

Para la construcción de la base de datos Enterprise y su preparación se siguieron los pasos a continuación.

- Desde el ArcTools se crea la base de datos definiendo el propietario el cual puede ser el "sde" por defecto, la instancia que es la "IP\SQLEXPRESS" y el archivo de autorización del software.
- Después de que se creó la geodatabase se debe hacer la conexión a esta.

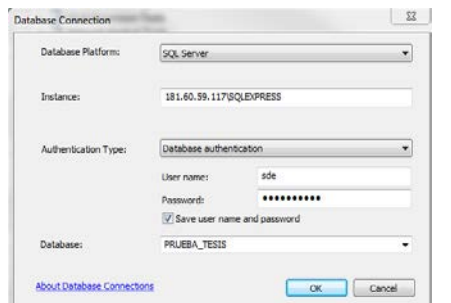

*Figura 2.* Conexión a la base de datos *Fuente:* Autor, 2015

• Después de la conexiones a la base de datos, se crea los roles, los usuarios desde la base de datos y se le da los privilegios a cada usuario.

Para este proyecto se creó los usuarios. Admin: para el administrador de la base de datos en oficina Editor1: Para un profesional de campo 1. Editor2: Para un profesional de campo 2.

Una vez que se agregan los usuarios se le otorgan permisos de Selección, Insertar, eliminar y actualizar. Ya que se necesita que los profesionales de campo puedan editar la información.

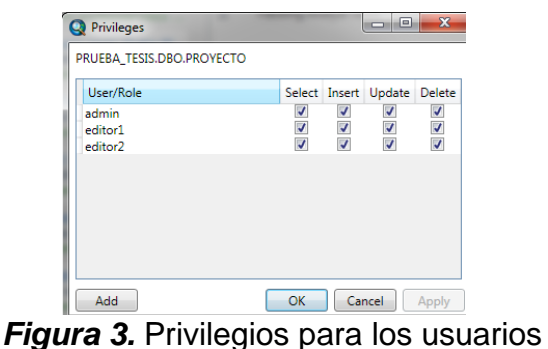

*Fuente:* Autor, 2015

# **1.3. REGISTRAR Y VERSIONAR FEATURE CLASS**

El versionado permite que varios usuarios editen los mismos datos en una geodatabase de ArcSDE sin aplicar bloqueos o duplicar datos.

El siguiente diagrama muestra cómo se relacionan las versiones en el proyecto. La versión admin es una versión secundaria de la DEFAULT y las versiones Campo1 y Campo2 son versiones secundarias de la admin.

Este tipo de versionamiento se plantea en este proyecto con el objetivo de que las versiones de Campo 1 y Campo 2 sean sobre las cuales los profesionales en campo capturen la información. La cual después de subirá a la base de datos admin donde se validara Topología para luego subirla a la Default.

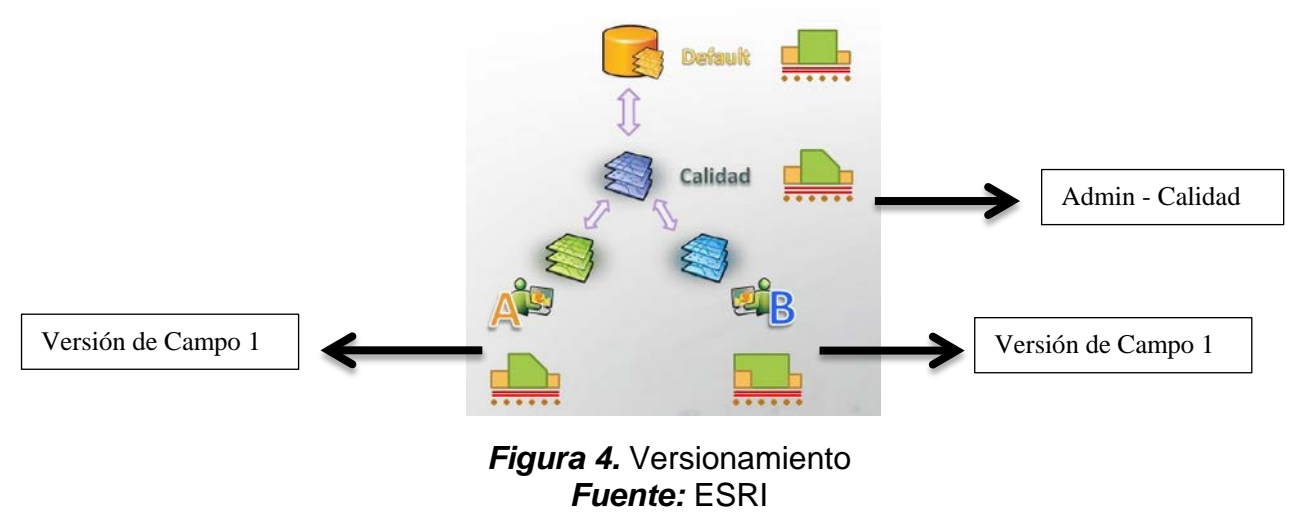

# **1.4. PREPARAR SERVICIO A PUBLICAR EN ARCMAP.**

Para la publicación del servicio primero se preparó en ArcMap definiendo los siguientes parámetros.

• Se estableció un rango de escala para el Block Groups

La configuración del rango de escala no es necesaria pero se aconseja hacer.

• Establezca la simbología

Se estableció un color amarillo para los predios visitados con el nombre del predio como label se le puede dar una transparencia para poder visualizar la ortofoto de fondo, no es necesaria la simbología pero se aconseja hacerla.

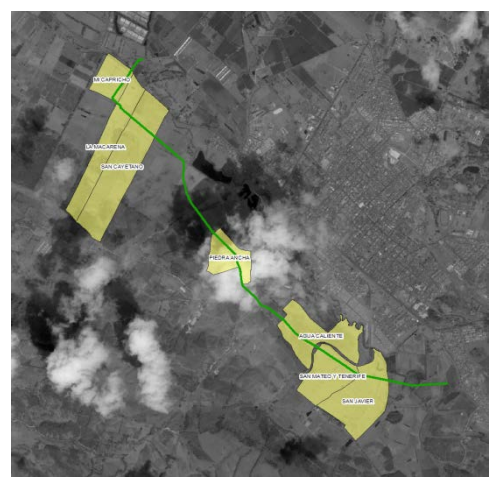

*Figura 5.* Servicio a Publicar *Fuente:* Autor, 2015

• Sistema de Coordenadas.

Se sistema de Coordenadas que se utilizó el mismo que se utiliza en ArcGIS Online: WGS 1984 Web Mercator (esfera auxiliar). Esto con el fin de que cuando se suba el servicio ArcGIS online no se presente problemas por reproyeccion al vuelo.

• Guardar Plantilla MXD.

Antes de Guardar la Plantilla es importante llenar los campos de la descripción de los elementos que se van a publicar. Desde ella plantilla cuando un profesional de campo edite un predio se puede actualizar y visualizar la edición elaborada.

# **1.5.PUBLICAR UN SERVICIO WEB DESDE ARCGIS FOR DESKTOP**

Después de haber preparado el servicio se continúa con su publicación el cual se hizo desde ArcGIS for Desktop para esto se planteó los siguientes pasos.

- Abrir MXD de trabajo ya preparado. Este MXD debe estar contenido el servicio que se quiere publicar.
- Compartir servicio

Al comenzar la publicación del servicio en la web usando ArcGIS Server se definen parámetros de conexión al equipo servidor los cuales incluyen la IP del servidor la cual debe ser Fija y la cuenta de usuario que se creó para el ArcGIS Server Manager y asignar al servicio un nombre.

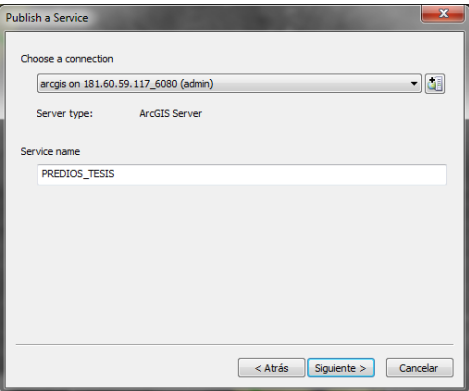

*Figura 6.* Publicar servicio *Fuente:* Autor, 2015

Por último se define carpeta donde se va almacenar el servicio

• Editor del servicio

En esta pestaña se analizará el servicio para asegurarse de que funcione, se establecen algunos parámetros y también podrá obtener una vista previa del servicio.

#### Definir Parámetros

Dentro de los parámetros que se definen en esta pestaña está el de la capacidad de poderlo editar y que retorne a la base de datos corporativa los cambios hechos.

Capacidad de: Feature Access con opciones de Create, Delete, Query, Update**,** Sync.

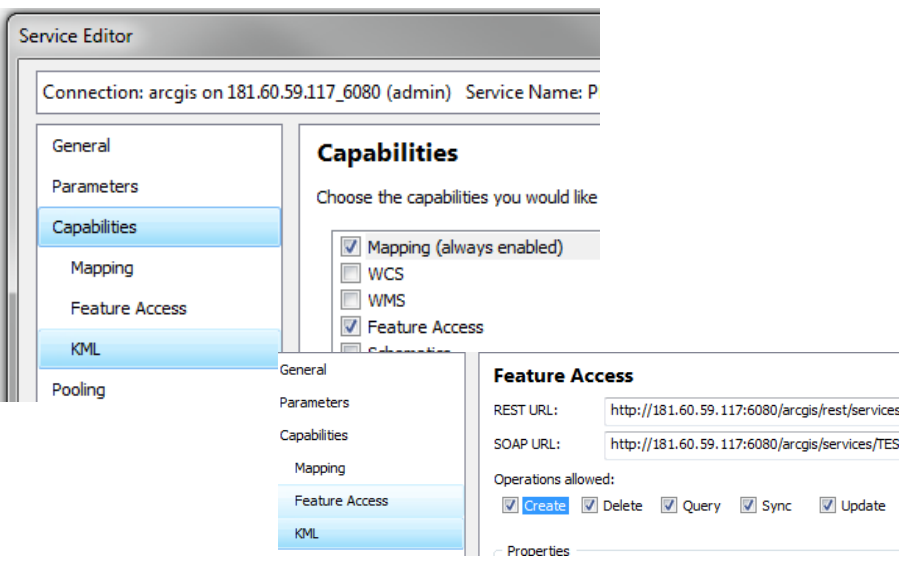

*Figura 7.* Dar opciones de edición y sincronización *Fuente:* Autor, 2015

Analizar Servicio.

Al analizar el servicio Se están realizarán pruebas de diagnóstico para garantizar que el servicio se publicará, funcionará de forma óptima y se ajustará a las prácticas recomendadas. En caso de que parezcan errores o advertencias hay que solucionarlas

Dentro de los errores más comunes al analizar el servicio es por no registrar la base de datos. El registro de los datos proporciona al servidor una lista de ubicaciones que el administrador del servidor ha comprobado y a las que puede acceder el servidor SIG. La base de datos construida para este proyecto se registró ya que es un parámetro necesario al definir que el servicio a publicar va tener opciones de edición y sincronización.

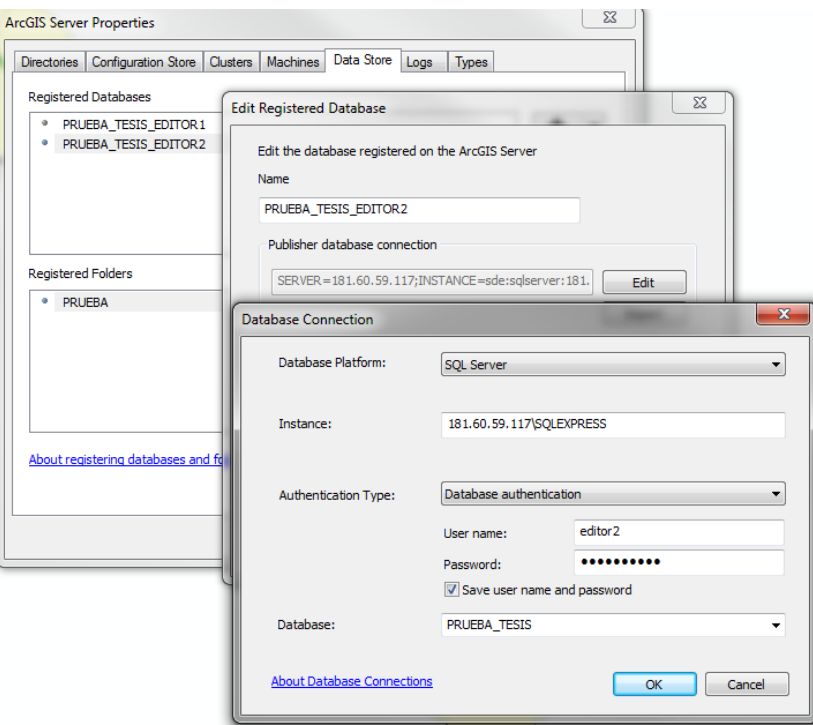

*Figura 8.* Registrar base de datos *Fuente:* Autor, 2015

• Visualización Previa y Publicar

Se hace la visualización previa con el fin de comprobar el aspecto que tendrá el servicio y el comportamiento una vez se haya publicado, como por ejemplo las escalas de visualización y se publica.

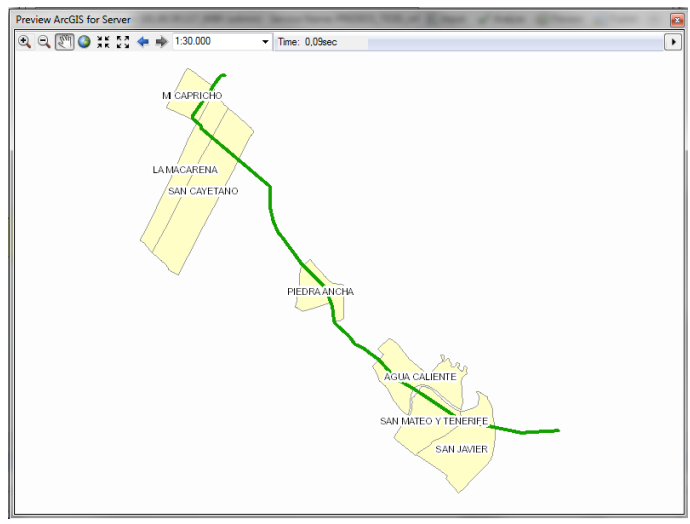

*Figura 9.* Visualización previa a publicar *Fuente:* Autor, 2015

#### **1.6.CONSTRUIR UN WEB MAP CON ARCGIS ONLINE**

El servicio WEB MAP se construyó con base al servicio web publicado en el paso anterior. Y este servicio final es el que se consume desde la aplicación construida en WEB Builder o ArcGIS Collector.

Pasos seguidos para su construcción.

• Abrir el Directorio de servicios Rest de ArcGIS

Este directorio de servicio se abre desde el browser con la URL corresponden al ArcGIS server manager configurado en su instalación. En mi caso<http://181.60.59.117:6080/arcgis/manager/> está compuesta por la IP fija del servidor y puerto.

El directorio de servicio ayuda a describir información sobre los servicios disponibles en un determinado servidor y un servicio representa un recurso SIG local cuya funcionalidad se ha hecho disponible en el servidor a un público más amplio.

Tener presente que un servicio Web REST de ArcGIS se basa en dos principios claros:

- Cada servicio SIG publicado en ArcGIS for Server se considera un recurso y es accesible a través de una dirección URL como http://<host name>/arcgis/rest/<ServiceName>.
	- Esta dirección URL también se conoce como extremo REST. (ESRI, 2013).
- $\triangleright$  Cada recurso tiene:

Propiedades que lo describen

Operaciones que se pueden realizar en los recursos (opcional) Recursos hijo (opcional)

Al abrir el directorio de servicios se debe acceder al servicio publicado y copiar la URL.

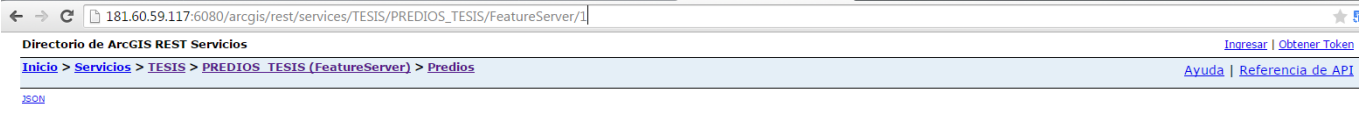

#### Capa: Predios (ID: 1)

Ver en: ArcGIS.com Mapa

Nombre: Predios Pantalla Campo: NOMBRE Tipo: Feature Layer Tipo de geometría: esriGeometryPolygon Descripción: Definición de expresión: N / A Derechos de Autor del texto: Visibilidad<br>defecto: true MaxRecordCount: 1000 Form

*Figura 10.* URL de servicio web Predios *Fuente:* Autor, 2015

• Abrir Arcgis Online y crear nuevo Mapa

Pasos seguidos.

- Abrir una cuenta para desarrolladores en ArcGIS y acceder ArcGIS Online.
- Desde ArcGIS Online se dio la opción de crear un nuevo mapa y se le agrego la URL del servicio web publicado en ArcGIS Server

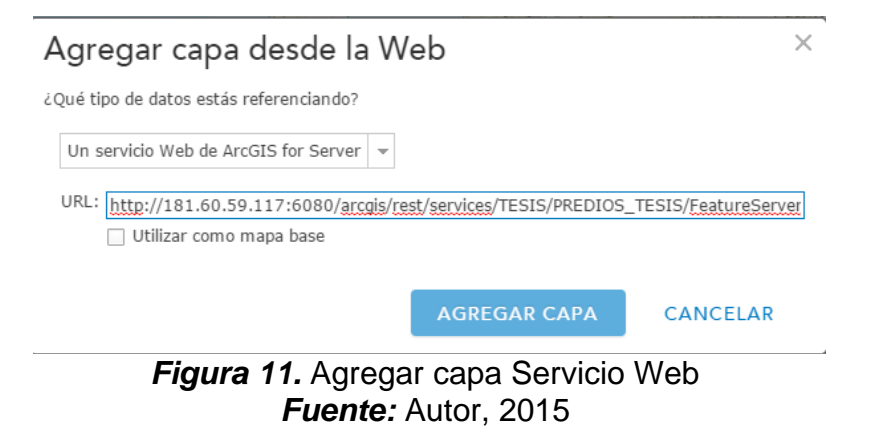

 Ya con la capa cargada en ArcGIS Online se establece transparencia si es necesario y se coloca un mapa base. se dejó como base el servicio de online de imágenes satelitales.

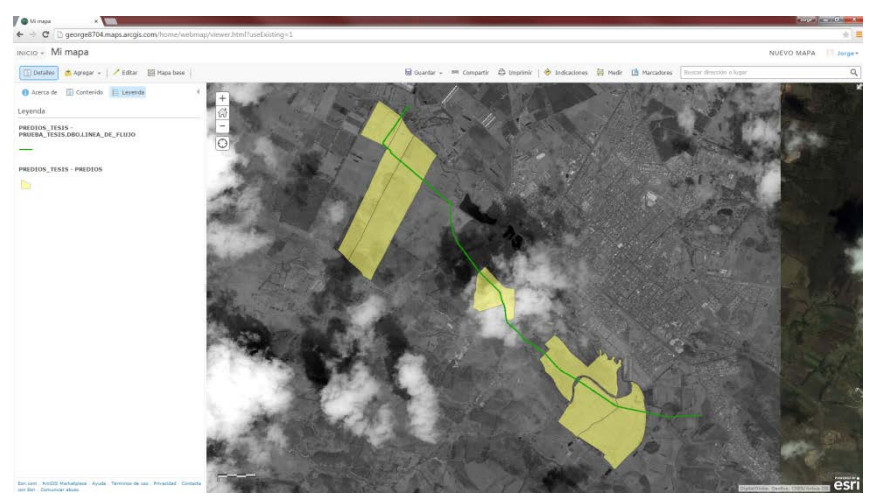

*Figura 12.* Servicio en ArcGIS online *Fuente:* Autor, 2015

 $\triangleright$  Guardar servicio de mapa.

# **1.7.DISEÑAR WEB BUILDER**

Después de contar con Web Map se procede a construir la aplicación web Builder desde ArcGIS online. Se siguieron una serie de pasos ya estatizados para la configuración de la aplicación.

- Crear nueva aplicación Desde ArcGIS online se selecciona el Web Map para compartirlo a través de una aplicación de mapas Web con Web Builder
- Selección Estilo

En este paso de configurar un tema incluyendo paneles, estilos, diseños y los widgets preconfigurados.

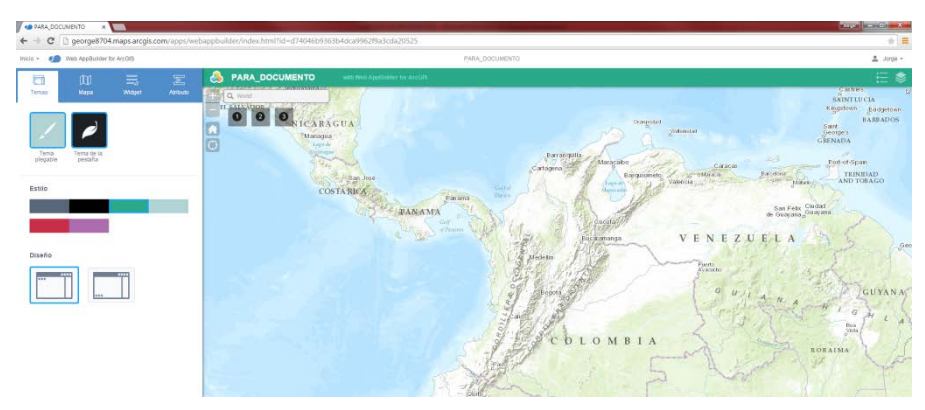

*Figura 13* Selección de estilo *Fuente:* Autor, 2015

Seleccione el mapa Se selecciona el Web Map creado con anterioridad.

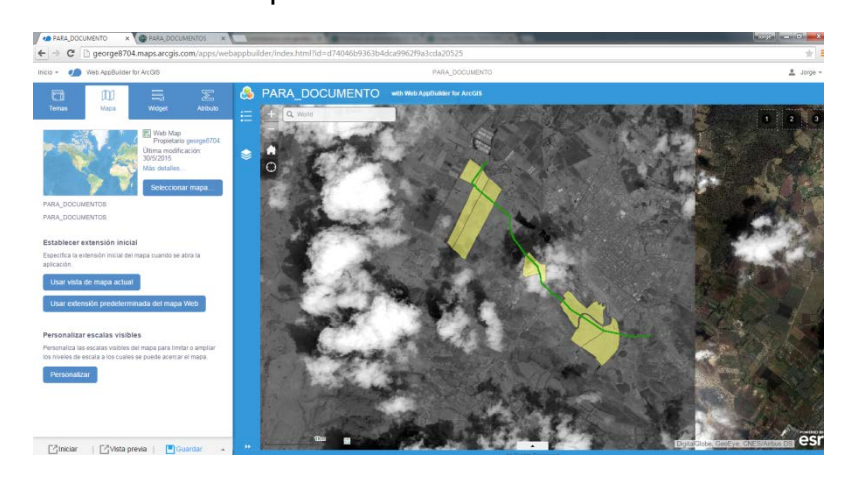

*Figura 14.* Web Map subido *Fuente:* Autor, 2015

• Añadir los widgets

Widgets los herramientas que le agrego a la aplicación construida, ya hay unas predefinidas.

Para la aplicación construida se agregaron 3. La primera corresponde a la herramienta de edición, la segunda la herramienta de búsqueda por atributos y la tercera el cálculo de la distancia entre dos puntos.

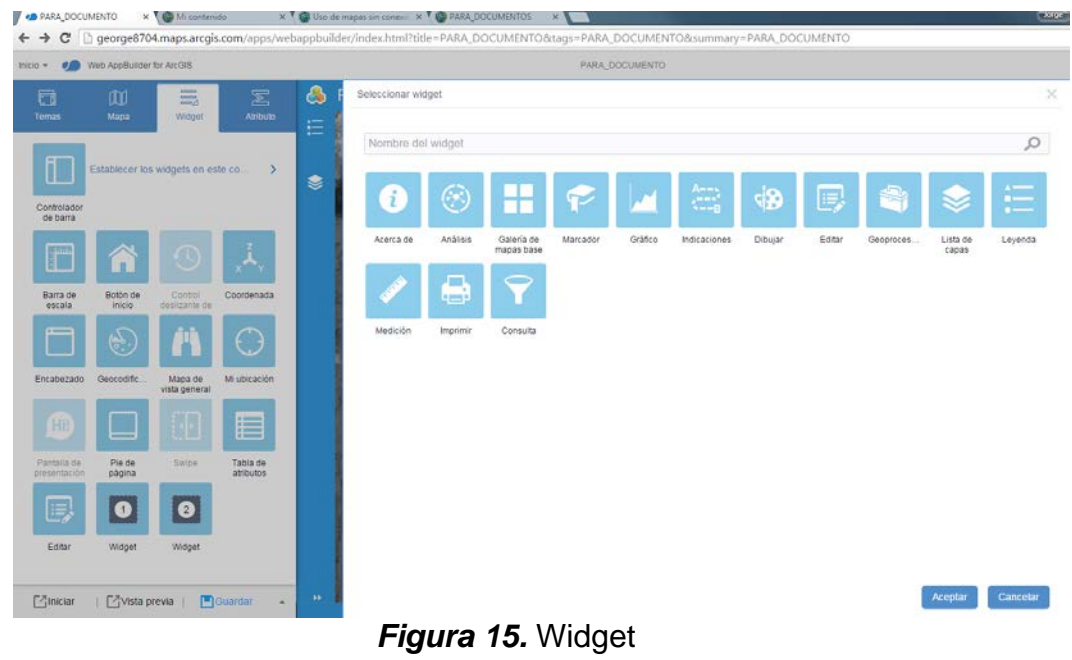

- *Fuente:* Autor, 2015
- Configurar atributos Con Los atributos se personalizar la aplicación con un logotipo, título, etc.
- Vista previa y lanzamiento Se establece la vista previa de acuerdo al tipo de dispositivo en el que se va visualizar en este caso un IPAD mini se guarda y se lanza para comenzar su utilización.

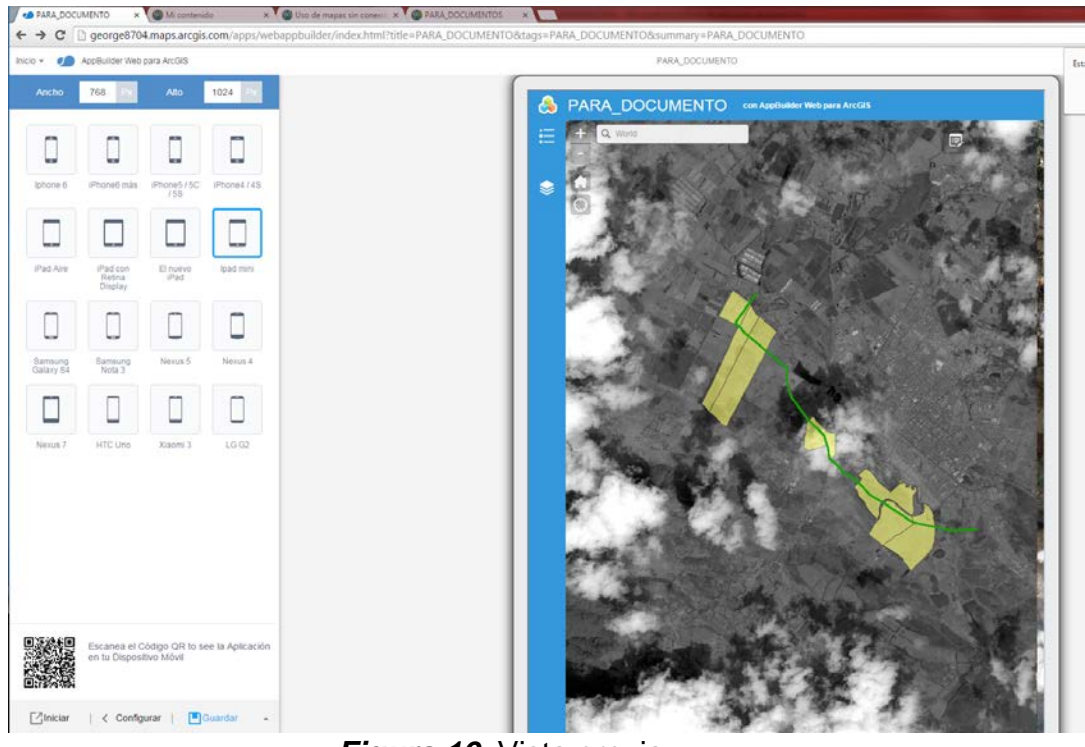

*Figura 16.* Vista previa *Fuente:* Autor, 2015

De esta manera ya se tendría el Web Map desde una aplicación consumible desde un IPAD para comenzar a utilizarla.

# **2. RESULTADOS Y ANALISIS**

# **2.1. RESULTADO APLICACIÓN DESDE WEB BUILDER**

La aplicación se puede consumir de dos maneras a través de una URL o a través de QR.

URL: [http://george8704.maps.arcgis.com/apps/webappviewer/](http://george8704.maps.arcgis.com/apps/webappviewer/index.html?id=8a29cc1c861e4b2ca8070f02196ecc93) [index.html?id=8a29cc1c861e4b2ca8070f02196ecc93](http://george8704.maps.arcgis.com/apps/webappviewer/index.html?id=8a29cc1c861e4b2ca8070f02196ecc93)

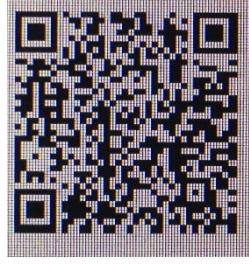

*Figura 17.* QR para acceder aplicación *Fuente:* Autor, 2015

Visualización de la aplicación desde el IPAD:

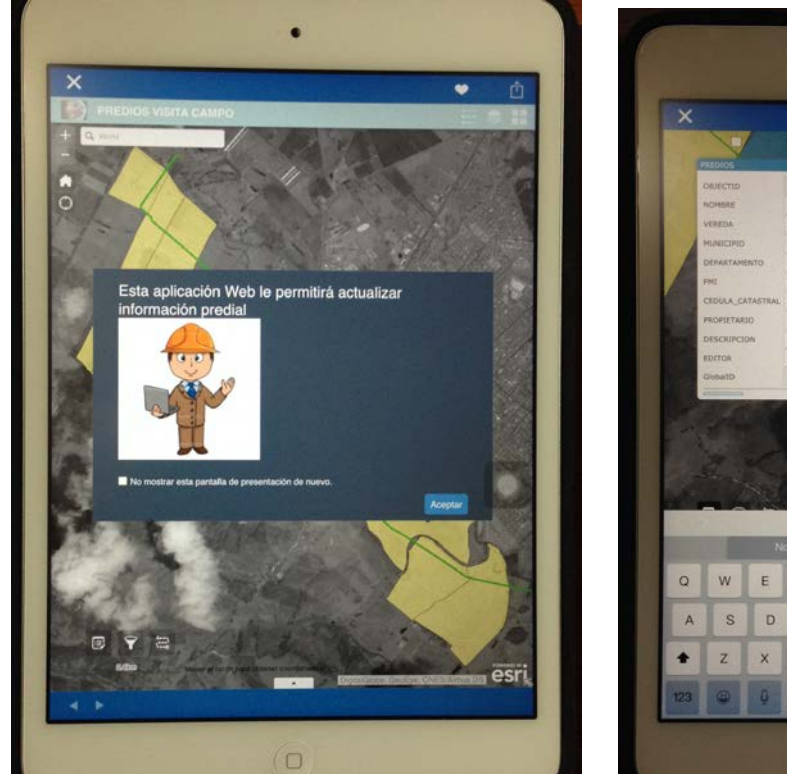

 *Figura 18.* Aplicación Web Builder *Figura 19.* Edición de un predio  *Fuente:* Autor, 2015 *Fuente:* Autor, 2015

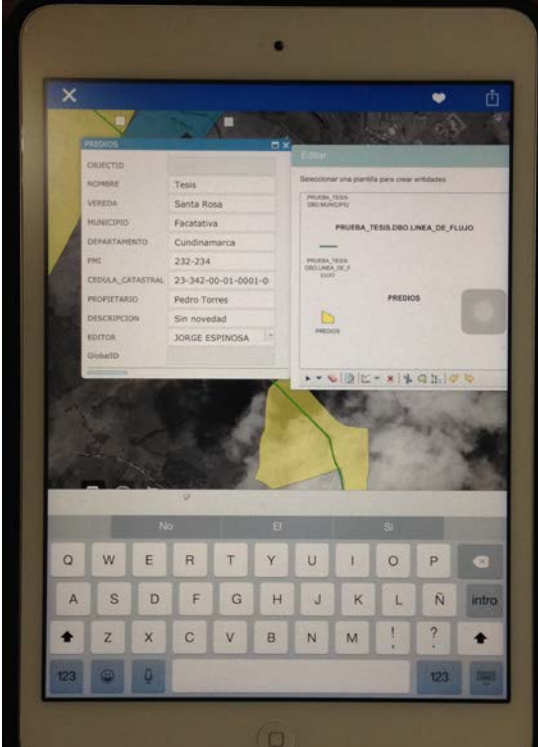

En figura anterior se ingresa un polígono con sus datos y a continuación se muestra la actualización del polígono sobre la base corporativa.

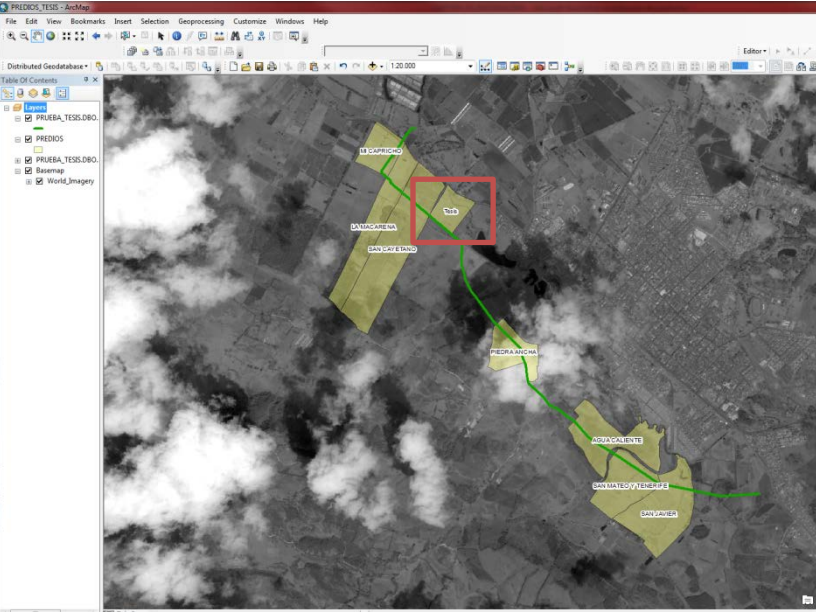

*Figura 20.* Predio actualizado en base corporativa *Fuente:* Autor, 2015

# **2.2.RESULTADO APLICACIÓN DESDE ARCGIS COLLECTOR**

Se instalar ArcGIS Collector en el dispositivo móvil y se ingresa la cuenta para desarrolladores adquirida y de esta manera se tiene acceso al servicio Web Map configurado.

ArcGIS Collector ya trae una interfaz estándar configurada para la captura de la información.

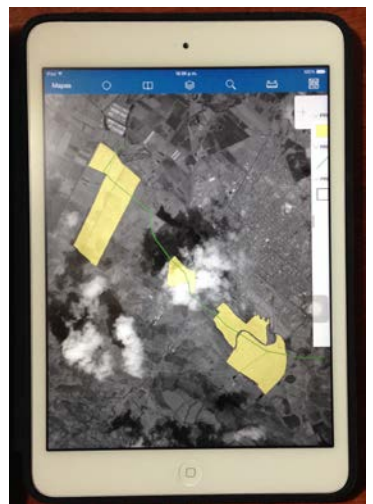

*Figura 20.* ArcGIS Colletor *Fuente:* Autor, 2015

# **2.3.ANALISIS**

Web Builder permite la construcción de aplicación sin necesidad de utilizar código y con una sencilla configuración de construcción lo indispensable es tener el Web Map para poderlo visualizar y trabajar.

La aplicación construida es muy sencilla y fácil de manejar para la captura de la información lo cual es un punto a favor ya que en campo le daría agilidad al profesional para capturar la información.

Web Builder no permite la edición sin conexión a la red por lo tanto se utilizara Arcgis Collector para las áreas en que no se tiene internet y así poder capturar información sin conexión.

Dentro de las características que brinda ArcGIs Collector aparte de trabajar sin conexión para la capa que se quiere editar, también está el poder descargar el mapa base para disponerlo cuando no hay conexión. El poder trabajar con adjuntos también es una característica de ArcGIs Collector la cual la considero muy importante ya que en una labor de campo a veces el profesional necesita capturar imágenes del predio.

## **3. CONCLUSIONES**

Este Proyecto muestra alternativas existentes y útiles para la captura de información geográfica y alfanumérica en campo dentro de un proceso en el cual esta se vea reflejada al instante en una base de datos corporativa permitiendo agilizar procesos, ahorrar tiempos y recursos.

Los beneficios que traen este tipo de tecnologías en término de tiempo y recursos se deberían estudiar para hacer proyecciones del porcentaje beneficio - costo que se tendría en un proyecto.

Este proyecto se enmarco dentro de un proceso de identificación predial por lo tanto se recomienda plantear proyectos que apliquen este tipo de tecnologías en otro tipo de proyectos como ambientales, sociales, geológicos que necesiten captura de información en campo.

Esta proyecto se desarrolló con herramientas ESRI las cuales tiene un precio lo cual puede ser una limitación para algunas compañías pequeñas que no tiene el recurso suficiente para utilizarlas por lo tanto se debería estudiar el desempeño de otros software de carácter libre que presten este tipo de beneficios.

# **BIBLIOGRAFÍA**

BESTEIRO, M. (s.f.).

*http://www.ehu.eus/mrodriguez/archivos/csharppdf/ServiciosWeb/WebServi ces.pdf.*

ESRI. My Virtual Campus Training. Seminario: Creating a Web Editing Application Using ArcGIS 10.1 for Server by Esri.

- ESRI. (2011). *ArcGIS Resource Center*. Obtenido de http://help.arcgis.com/es/arcgisserver/10.0/help/arcgis\_server\_dotnet\_help/i ndex.html#/na/009300000005000000/
- ESRI. (2013). *ArcGIS Online.* Obtenido de https://www.arcgis.com/home/
- ESRI. (2013). *ArcGIS Resources.* Obtenido de http://resources.arcgis.com/es/help/main/10.1/index.html#//0154000003vt00 0000
- ESRI. (04 de 09 de 2014). *Créditos en ArcGIS Online.* Obtenido de http://desarrolladores.esri.es/creditos/
- ESRI. (2014). *Que es ArcGIS for Server.* Obtenido de http://resources.arcgis.com/es/help/main/10.2/index.html#//01540000037p0 00000
- ESRI. (2015). *ARCGIS COLLECTOR.* Obtenido de http://doc.arcgis.com/es/collector/android/collect-data/offline-use.htm
- ESRI. (2015). *Crear aplicaciones a partir de mapas.* Obtenido de http://doc.arcgis.com/es/arcgis-online/create-maps/create-map-apps.htm
- ESRI. (2015). *Servicios Web de ArcGIS Server.* Obtenido de http://doc.arcgis.com/es/arcgis-online/reference/arcgis-server-services.htm